# Documento Europeo Único de Contratación

# (DEUC)

El documento europeo único de contratación (DEUC) consiste en una declaración de la situación financiera, las capacidades y la idoneidad de las empresas para un procedimiento de contratación pública. Está disponible en todas las lenguas de la UE y se utiliza como prueba preliminar del cumplimiento de los requisitos exigidos en los procedimientos de contratación pública en toda la UE.

Los licitadores que opten por la cumplimentación de la declaración responsable sobre el cumplimiento de los requisitos previos para la participar en un procedimiento de contratación, conforme al formulario normalizado del DEUC, establecido por el Reglamento de Ejecución (UE) 2016/7 de la Comisión, de 5 de enero de 2016, podrán hacerlo por vía electrónica utilizando el servicio en línea gratuito DEUC electrónico, que facilita la Comisión Europea, en la siguiente dirección de Internet: https://ec. europa.eu/growth/tools-databases/espd.

Con este documento, los licitadores ya no tendrán que proporcionar pruebas documentales completas y diferentes formularios utilizados anteriormente en la contratación pública de la UE, lo que significa una considerable simplificación del acceso a las oportunidades de licitación transfronterizas.

La Comisión Europea proporciona un servicio gratuito en línea para los compradores, los licitadores y las demás partes interesadas en cumplimentar el documento de forma electrónica. El documento europeo único de contratación se ofrecerá exclusivamente en formato electrónico.

El formulario en línea puede rellenarse, imprimirse y luego enviarse a la administración junto con el resto de la oferta. El formulario DEUC deberá presentarse en el Sobre Nº1, en sustitución de la documentación administrativa, en los términos que se indiquen en el Pliego de Cláusulas Administrativas Particulares (PCAP) para cada licitador.

El DEUC presentado en el marco de un procedimiento de contratación pública anterior puede reutilizarse siempre que la información siga siendo correcta. Los licitadores podrán ser excluidos del procedimiento o ser objeto de enjuiciamiento si la información contenida en el DEUC se ha falseado gravemente, se ha ocultado o no puede completarse con documentos justificativos.

### Contenido

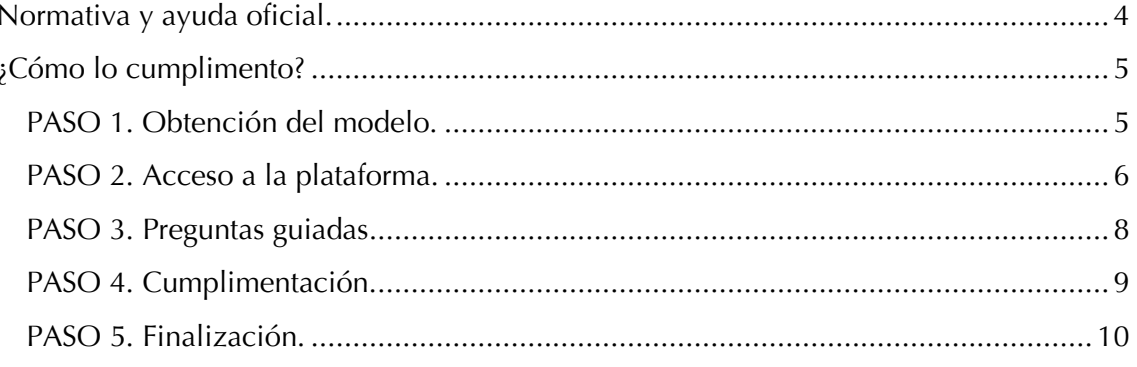

#### Normativa y ayuda oficial.

- Reglamento 2016/7 de la Comisión por el que se establece el formulario normalizado del Documento Europeo Único de Contratación.
- Documento Europeo Único de Contratación en formato electrónico (acceda a: https://ec.europa.eu/tools/espd/filter?lang=es si su idioma es el español o bien a https://ec.europa.eu/tools/espd para que pueda elegir su idioma).

### ¿Cómo lo cumplimento?

# PASO 1. Obtención del modelo.

Lo primero de todo es que el licitador tenga el fichero del DEUC de la licitación en cuestión.

## PASO 2. Acceso a la plataforma.

Entrar en https://ec.europa.eu/tools/espd

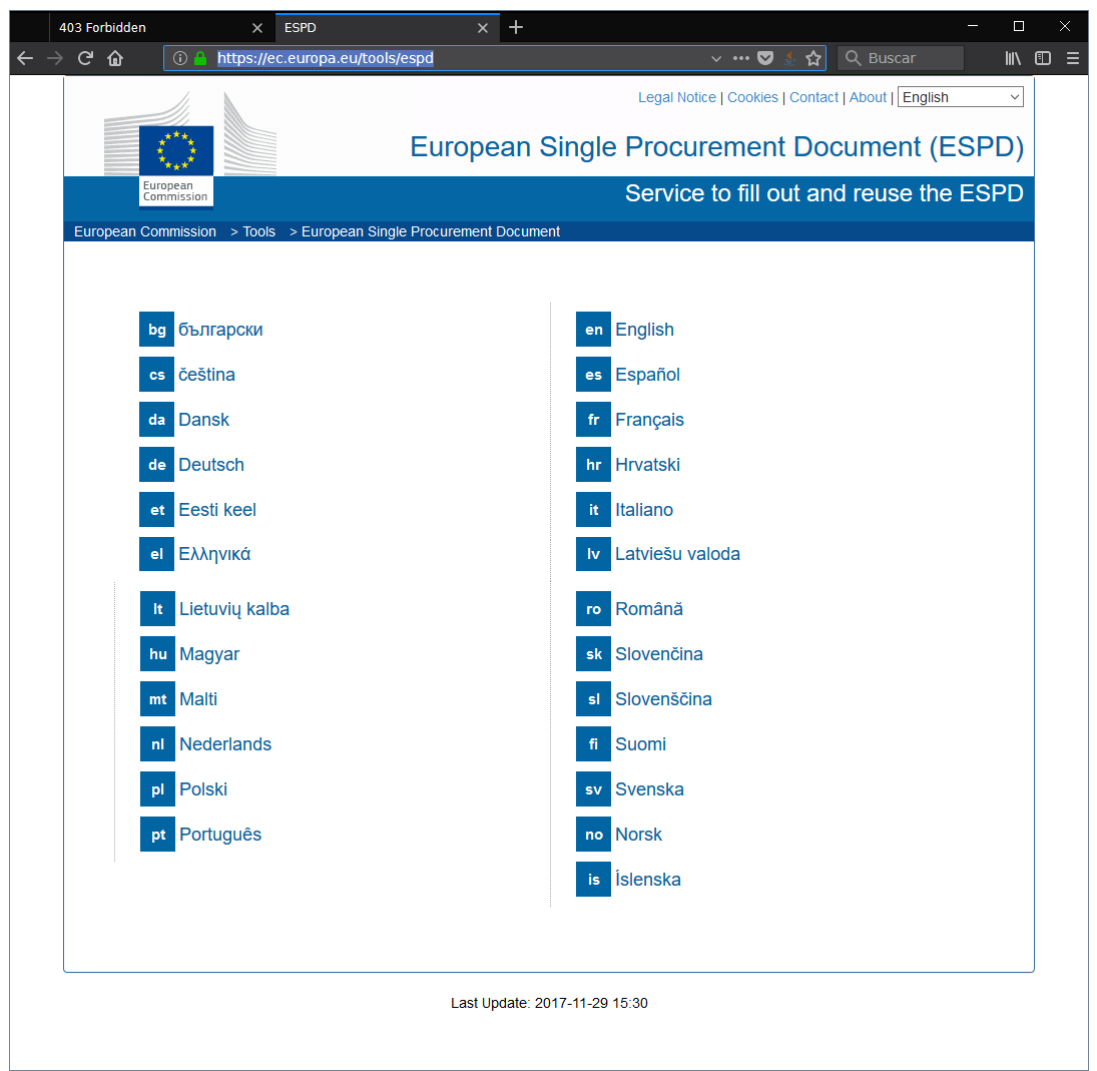

En esa pantalla seleccione el idioma (Español o el que proceda, la herramienta es multilenguaje).

A continuación surge la siguiente pantalla de bienvenida que tendrá que leer detenidamente.

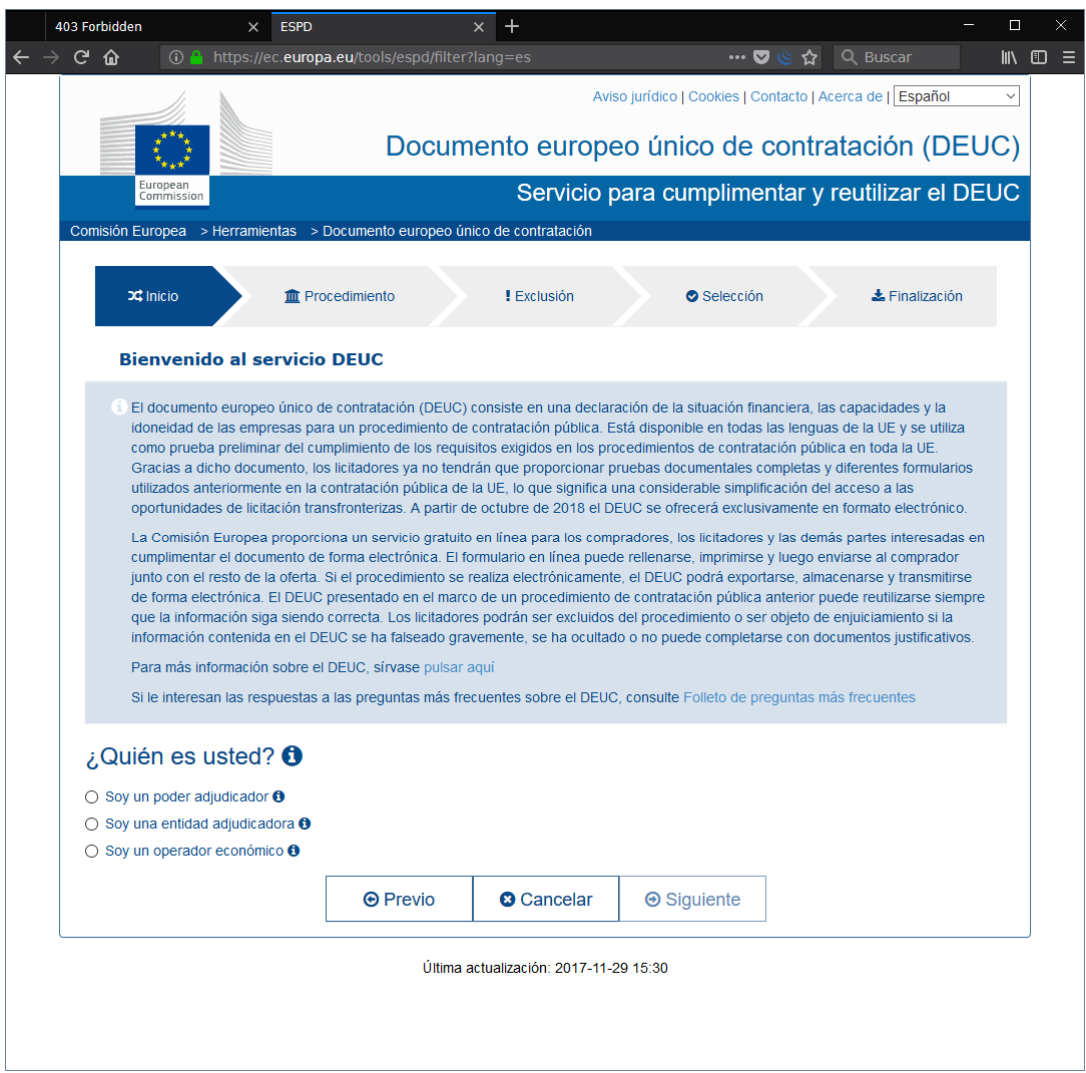

y en la que tendrá que elegir una serie de acciones, que se ven a continuación:

### PASO 3. Preguntas guiadas

En la pantalla anterior tendrá que indicar que es un "Operador económico":

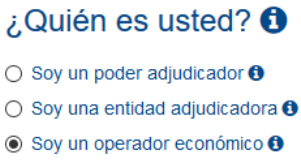

Una vez seleccionado esto, se desplegará una nueva pregunta, a la que deberá responder que quiere "Importar un DEUC".

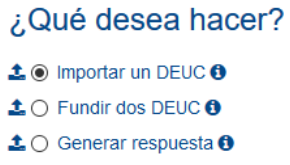

Al indicarle al sistema que desea importar un DEUC, la plataforma le pide que seleccione el archivo DEUC de la licitación en cuestión y que el licitador se habrá descargado con anterioridad.

> Cargar documento Cargue una solicitud DEUC o una respuesta DEUC Examinar... DEUC.xml

La última pregunta que le hace el sistema será la de selección de la nacionalidad del operador económico.

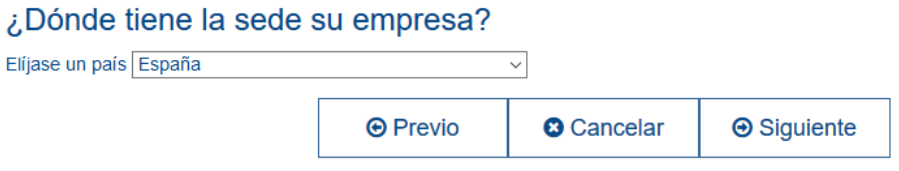

Una vez haya elegido el país de donde es el operador económico, accione el botón "Siguiente" para dar paso al formulario en sí.

## PASO 4. Cumplimentación.

Rellene el formulario del DEUC con sus datos.

El formulario se compone de varias pantallas que hay que ir rellenando de una en una con la información del operador económico. Hay ciertos datos que ya vienen cumplimentados por el Órgano de Contratación, y otros datos que tendrá que rellenar. El formulario tiene al pie de cada pantalla botones para avanzar, para cancelar o para retroceder.

Existe un campo concreto en el que el licitador debe elegir qué tipo de procedimiento de contratación se está utilizando.

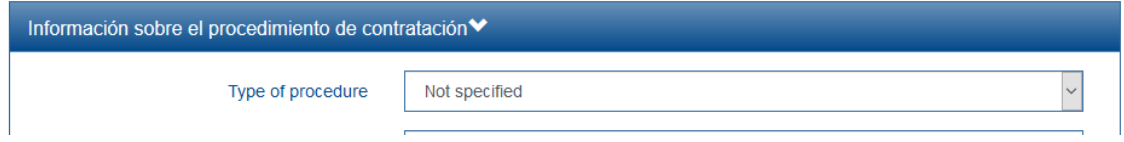

Este menú desplegable está en inglés. A continuación se traducen los términos que aparecen en el mismo:

- Not specified: El tipo de procedimiento de contratación no ha sido especificado.
- Open procedure: Procedimientos de contratación Abiertos.
- Restricted procedure: Procedimientos de contratación Restringidos.
- Competitive procedure with negotiation: Procedimientos de licitación con negociación.
- Competitive dialogue: Diálogo competitivo.
- Innovation partnership: Asociación para la innovación

## PASO 5. Finalización.

Según la normativa que regula el DEUC, al finalizar de rellenar el formulario podrá descargar el fichero en dos formatos:

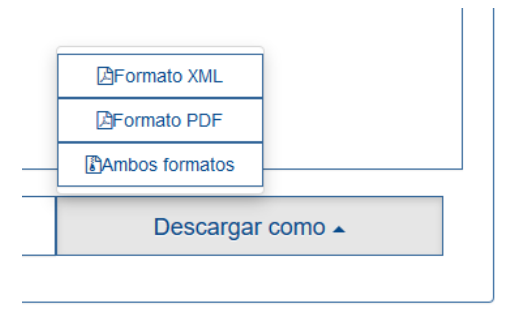

- Formato XML. Es un formato electrónico, que sólo podrá ser visualizado de forma "amigable" por herramientas que permitan interpretarlo (como es el caso de la importación del DEUC que usted hizo en el PASO 3. Preguntas guiadas).
- Formato PDF. Es un documento que puede ser visualizado con herramientas de código abierto.

El fichero DEUC ya cumplimentado debe firmarse digitalmente:

- Si optó el formato XML: Puede firmar digitalmente el XML con un certificado digital reconocido. Para hacer esto puede recomendamos que use la herramienta Autofirma, gratuita, de la Administración General del Estado (puede descargarla en http://firmaelectronica.gob.es/Home/Descargas.html).
- Si optó por el formato PDF:
	- o Puede imprimir el PDF y hacer una firma manuscrita.
	- o Puede firmar digitalmente el PDF con un certificado digital reconocido. Para hacer esto puede usar la herramienta Autofirma, gratuita, de la Administración General del Estado (puede descargarla en http://firmaelectronica.gob.es/Home/Descargas.html), o cualquier otra herramienta de su elección que permita firma digital.